## TR-1902-LTE IP Passthrough

## Status**>>**Overview

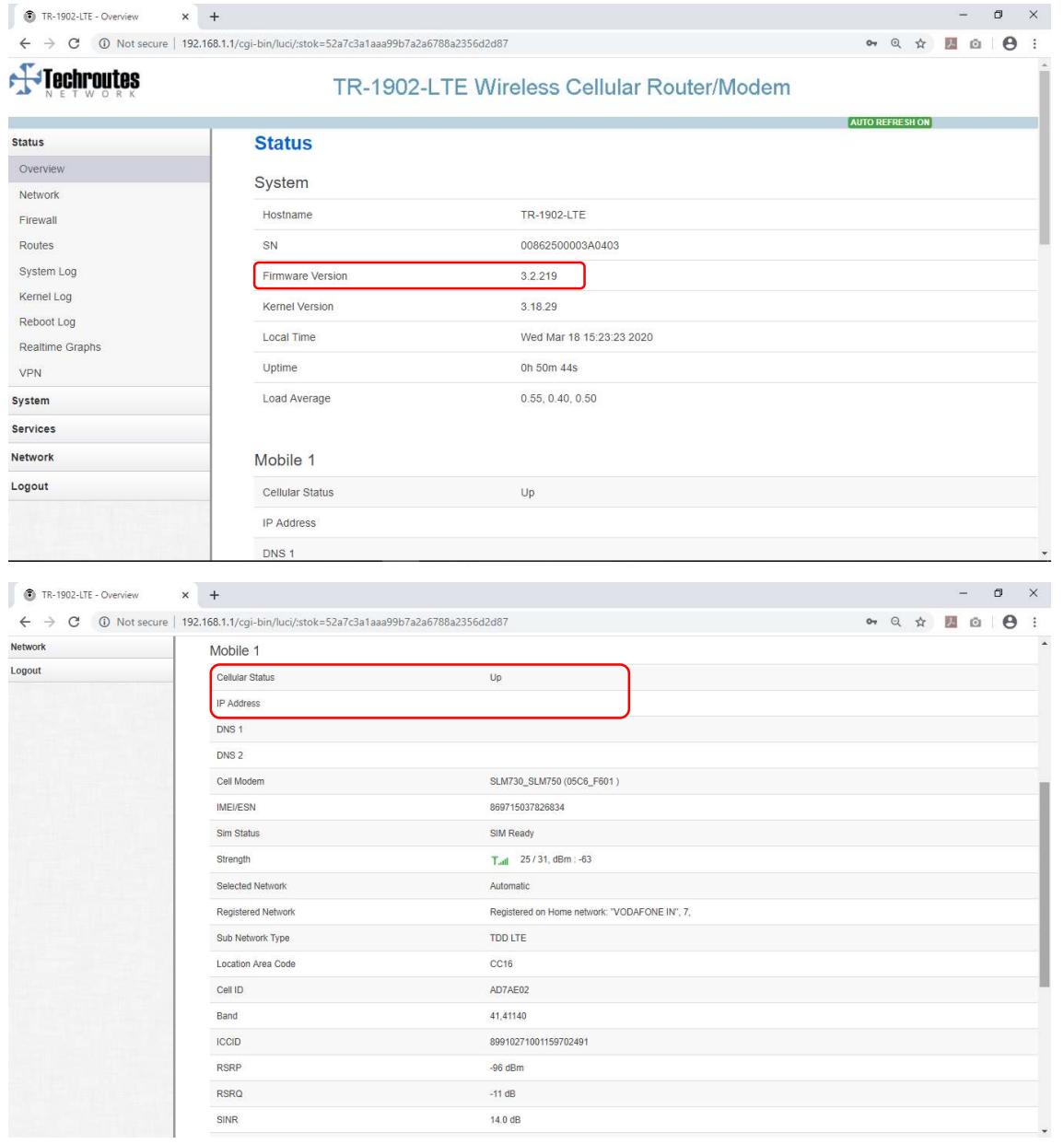

#### Disable LAN DHCP:

Network  $\rightarrow$  LAN  $\rightarrow$  General Setup  $\rightarrow$  DHCP Server

Remove tick from dynamic DHCP option and click save & apply.

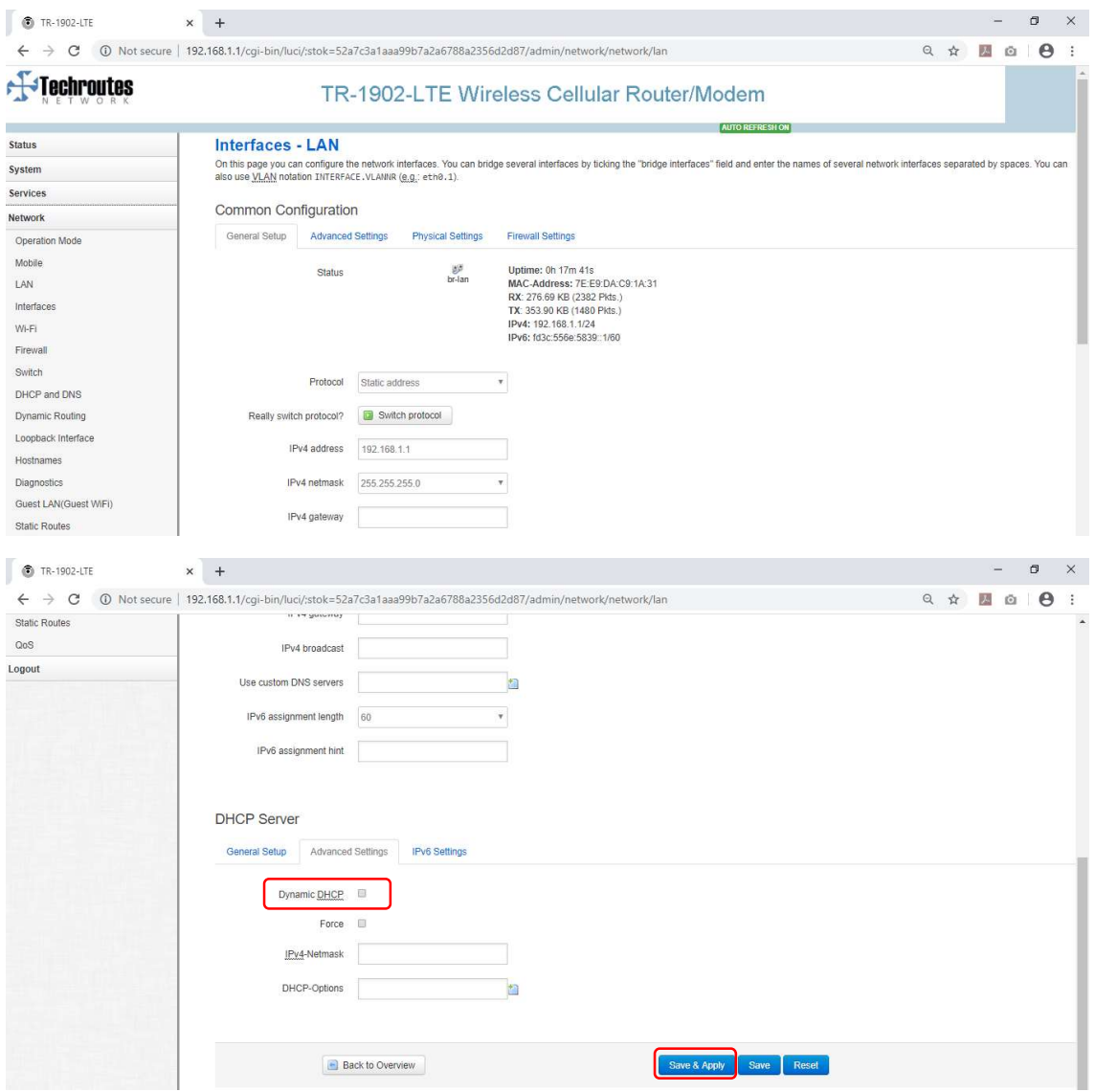

## Mobile Configuration:

Tick IP Passthrough option and click save & apply.

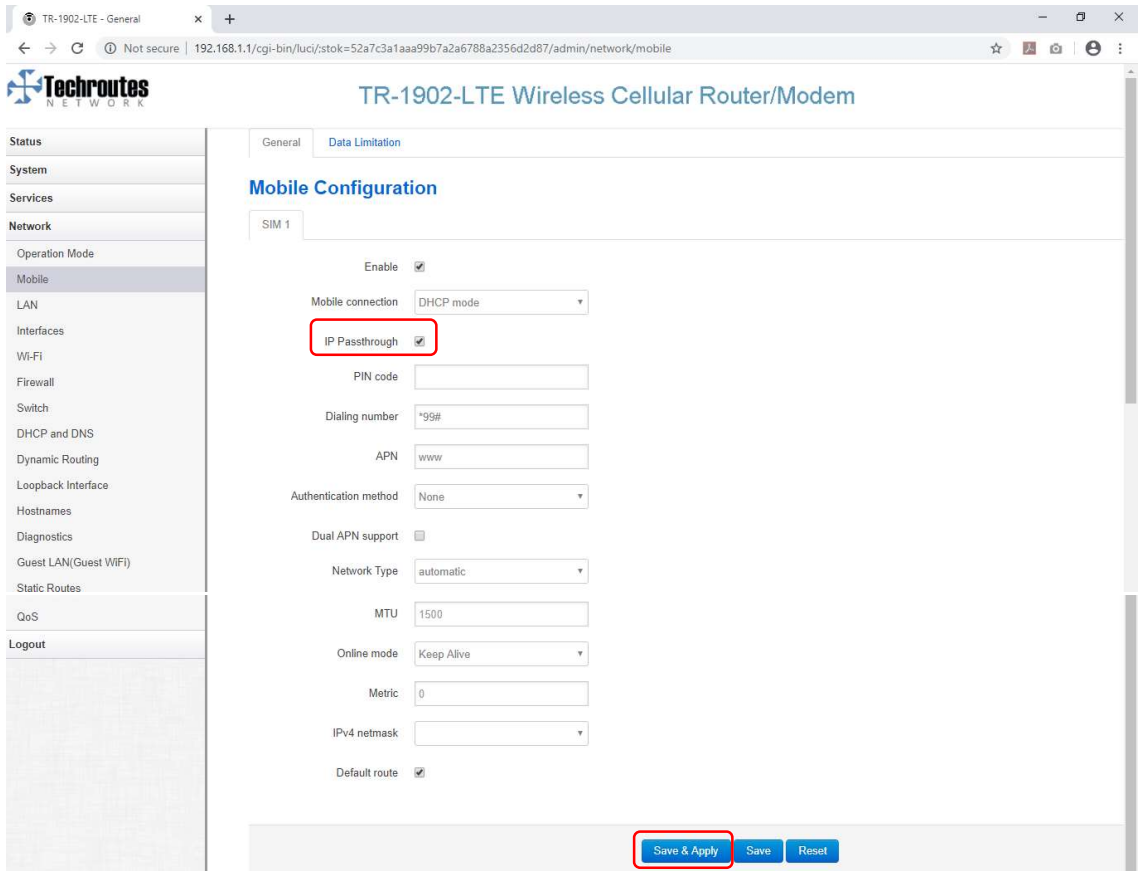

#### Operation Mode:

Select Bridge mode option and click save&apply.

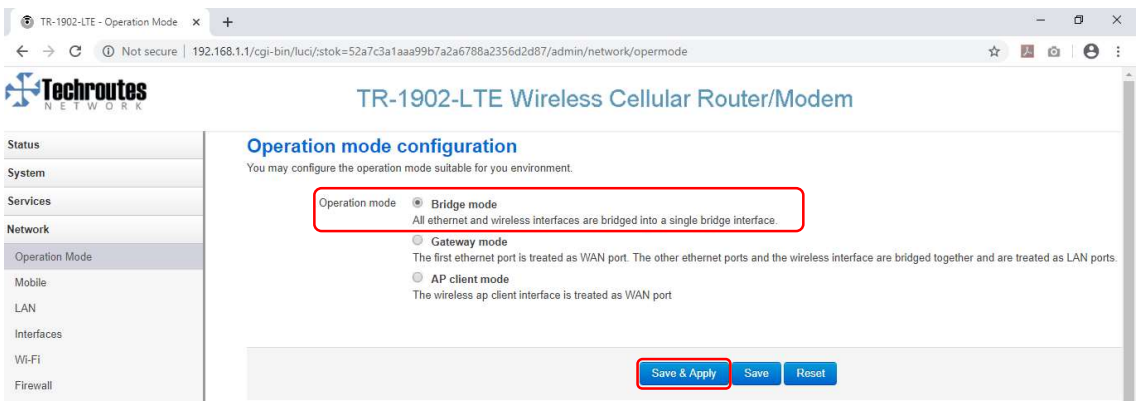

#### Result 1:

TR-1902-LTE LAN port directly connected to Laptop.

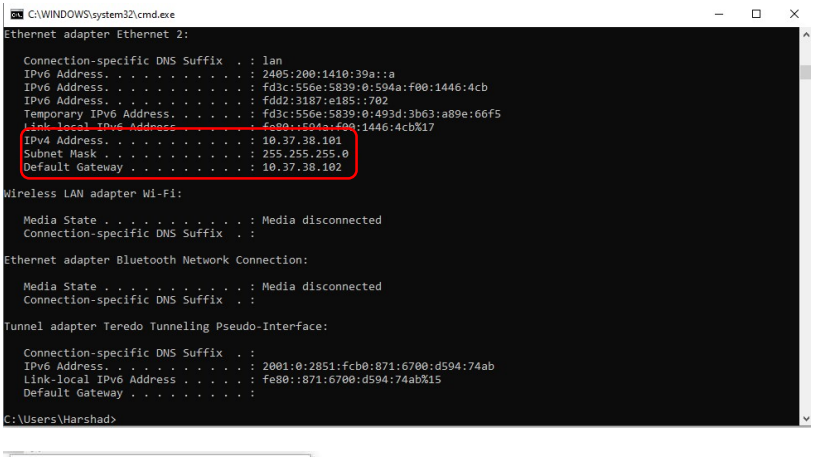

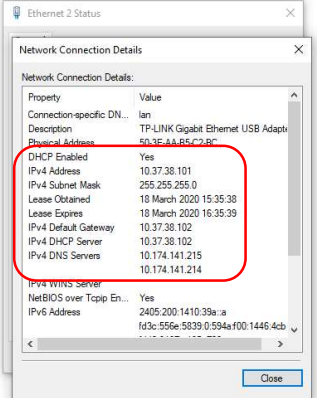

#### Result 2:

TR-1902-LTE LAN port directly connected to TR-1905-LTE Router WAN Port.

### Status

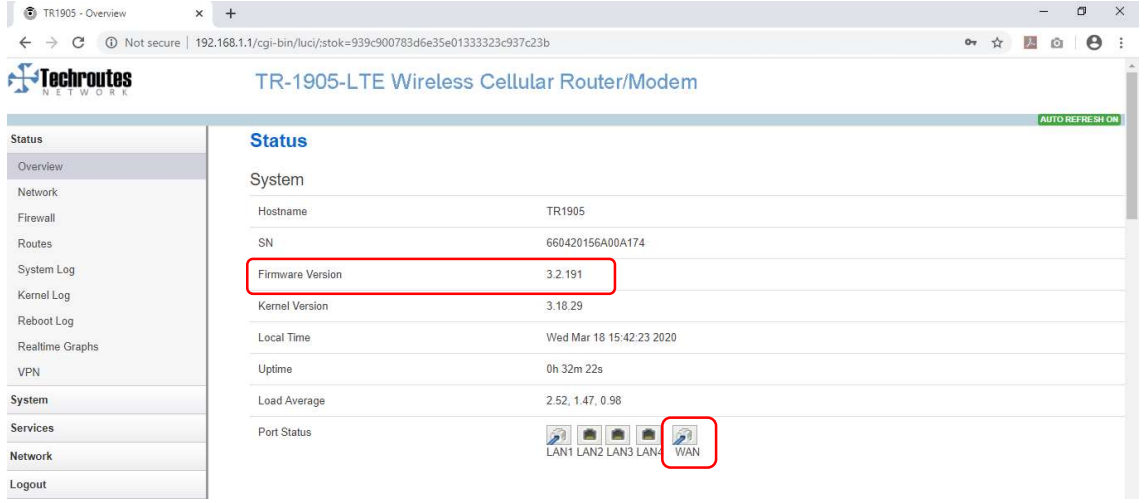

# LAN Interface Configuration

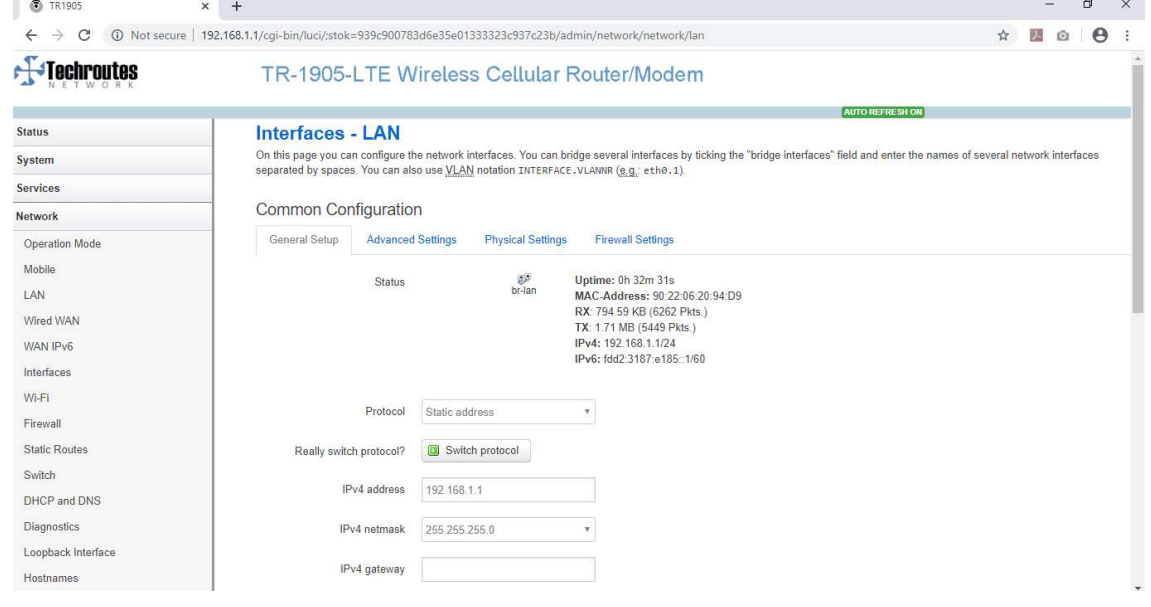

## WAN Interface Configuration

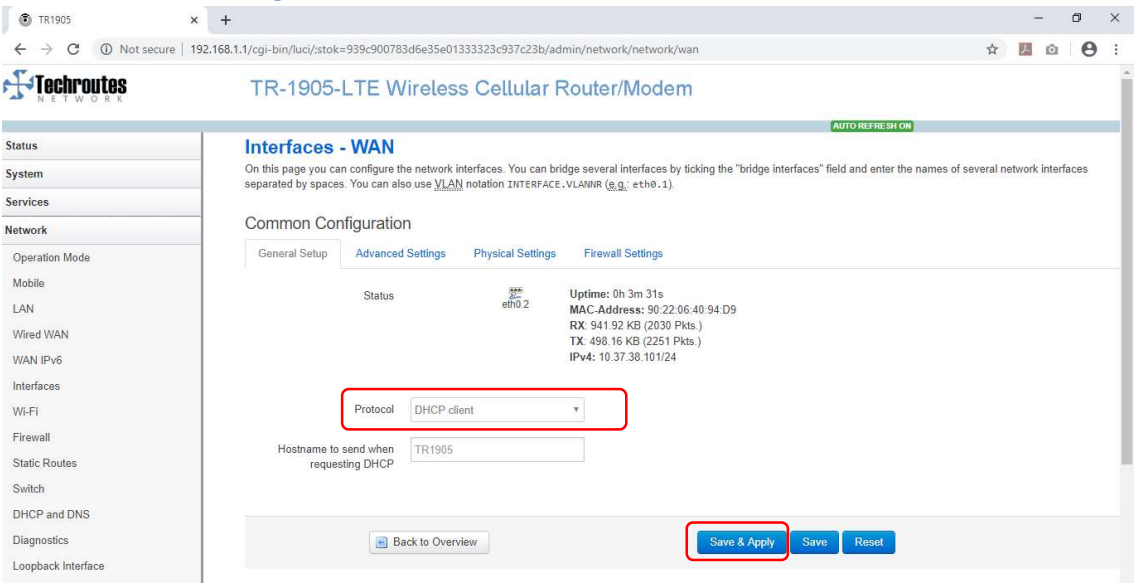

## Status→Network→WAN

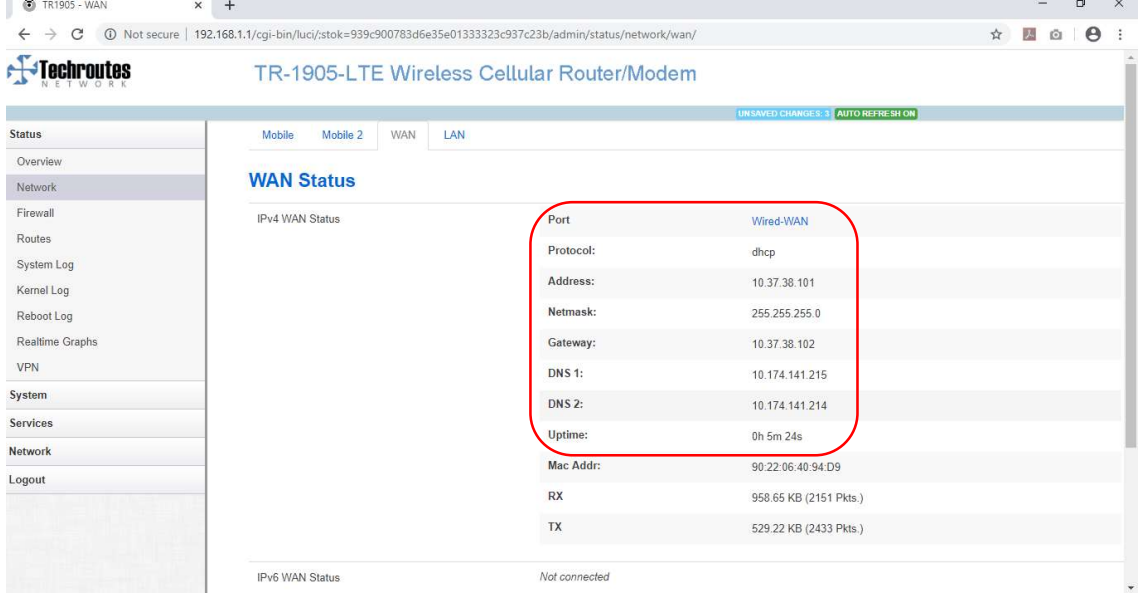